# <span id="page-0-0"></span>**Dell™ Lifecycle Controller Integration for Microsoft® System Center Configuration Manager** バージョン **1.0** 必要条件ガイド

<u>本文書について</u><br><u>概要</u><br>セットアップと使用方法

# 備考

メモ: コンピュータを使いやすくするための重要な情報を説明しています。

## 本書の内容は予告なく変更されることがあります。 **© 2009** すべての著作権は **Dell Inc.** にあります。

Dell Inc. の書面による許可のない複製は、いかなる形態においても厳重に禁じられています。

本書で使用されている商標:Dell、および Dell OpenManage は Dell Inc. の商標です。Microsoft、Windows、および Windows Server は 米国およびその他の国における Microsoft Corporation の商標または登録商標 です。

商標または製品の権利を主張する事業体を表すためにその他の商標および社名が使用されていることがあります。それらの商標や会社名は、一切 Dell Inc. に帰属するものではありません。

2009 年 10 月

#### <span id="page-1-0"></span>[目次ページに戻る](file:///E:/Software/smdlci/1_0/ja/ug/index.htm)

## 本文書について

**Dell™ Lifecycle Controller Integration for Microsoft® System Center Configuration Manager** バージョン **1.0** 必要条件ガイド

この文書では、Dell™ Lifecycle Controller Integration for Microsoft® System Center Configuration Manager(DLCI for ConfigMgr)の使用方法と機能について説明します。

Microsoft System Center Configuration Manager(ConfigMgr)のインストール、特徴、機能などの詳細については、Microsoft TechNet のサイト **technet.microsoft.com** を参照して ください。

本書のほかにも、参考になる製品ガイドやホワイトペーパーが掲載されています。

以下のガイドは、Dell サポートのウェブサイト(**support.dell.com/manuals**)で入手できます。

- <sup>l</sup> 『Dell Server Deployment Pack for Microsoft System Center Configuration Manager ユーザーズガイド』は、Dell Deployment Pack の設定と使用について包括的な情報 を提供しています。
- <sup>l</sup> 『Dell Lifecycle Controller ユーザーズガイド』は、システムのローカル管理と、ネットワークを介したリモート管理について包括的な情報を提供しています。
- ı 『Integrated Dell Remote Access Controller 6 ユーザーズガイド』は、管理システムと管理下システムで Integrated Dell Remote Access Controller 6(iDRAC6)をインスト<br>- 一ル、設定、保守する方法について説明しています。

#### **www.delltechcenter.com** には、以下のホワイトペーパーが掲載されています。

- 1 『Dell Lifecycle Controller Remote Services 概略』は、Dell Lifecycle Controller リモートサービスの特徴、機能、使用方法について、包括的な情報を提供しています。
- ı 『Dell Lifecycle Controller Web Services Interface ガイドライン』は、Web Services Management(WS-MAN)を使用してオペレーティングシステムを導入する方法について説<br>- 明しています。
- <sup>l</sup> 『Dell Auto-Discovery Network Setup 仕様書』は、自動検出、エラーメッセージ、説明、対応処置などについて説明しています。

[目次ページに戻る](file:///E:/Software/smdlci/1_0/ja/ug/index.htm)

#### <span id="page-2-0"></span>[目次ページに戻る](file:///E:/Software/smdlci/1_0/ja/ug/index.htm)

## 概要

**Dell™ Lifecycle Controller Integration for Microsoft® System Center Configuration Manager** バージョン **1.0** 必要条件ガイド

#### ● 特徴と機能

この章では、Dell™ Lifecycle Controller Integration for Microsoft<sup>®</sup> System Center Configuration Manager (DLCI for ConfigMgr)の概要を説明します。

メモ: DLCI for ConfigMgr がネットワーク上のシステムを検出して認証するには、システムに iDRAC6 Express(以降この文書では iDRAC と呼びます) の最小限の構成が必要です。

DLCI for ConfigMgr の主な機能は以下のとおりです。

- <sup>l</sup> ネットワーク上の iDRAC 搭載システムの自動検出
- <sup>l</sup> 実行前環境(PXE)への依存性の除去
- l Lifecycle Controller または ConfigMgr リポジトリからのドライバの使用
- l オペレーティングシステムのリモートインストール

## <span id="page-2-1"></span>特徴と機能

#### 自動検出とハンドシェイク

自動検出機能を使用すると、Dell プロビジョニングサーバーを統合した管理コンソールによって、ネットワーク上のプロビジョンされていない iDRAC Express 搭載システムの自動検出と資格情報の管 理ができます。DLCI for ConfigMgr は ConfigMgr 内でプロビジョニングサーバーを統合します。

メモ: DLCI for ConfigMgr は、フレックスアドレス指定を使用しているモジュラシステムの自動検出はサポートしていません。

iDRAC 搭載システムが検出されると、ConfigMgr コンソールの **コンピュータの管理 → コレクション に すべての Dell Lifecycle Controller サーバー**というコレクションが作成されます。コ<br>レクション内には、次の 2 つのサブコレクションがあります。

- <sup>l</sup> 管理下 **Dell Lifecycle Controller**(**OS** 導入済み)
- <sup>l</sup> 管理下 **Dell Lifecycle Controller**(**OS** 不明)

検出された iDRAC 搭載システムにオペレーティングシステムが導入された後、システムは管理下 **Dell Lifecycle Controller**(**OS** 不明)から **OS Deployed** 管理下 **Dell Lifecycle Controller**(**OS** 導入済み)に移動します。

DHCP/DNS オプションの設定方法の詳細については、デルのサポートウェブサイト **support.dell.com/manuals** で『Dell Lifecycle Controller ユーザーズガイド』を参照してください。

### **PXE** 依存性の除去

PXE 依存性の除去機能を使用すると、iDRAC 搭載システムのコレクションを、共通インターネットファイルシステム(CIFS)共有にあるタスクシーケンス ISO に従って起動できます。CIFS 共有にある この ISO にアクセスするには、資格情報を入力する必要があります。

## ドライバの保守

DLCI for ConfigMgr のドライバ保守機能を使用すると、Lifecycle Controller に内蔵されたドライバを公開して、特定のオペレーティングシステムをインストールでき、必要に応じて ConfigMgr コ ンソールをドライバの代用にできます。また、 Lifecycle Controller に依存せずに、コンソールのリポジトリからドライバを選択できます。

#### オペレーティングシステムのリモートインストール

オペレーティングシステムのリモートインストールは、自動検出された iDRAC 搭載システムに、ターゲットオペレーティングシステムの無人インストールを実行する機能を提供します。この機能の一部と<br>して、プレオペレーティングシステムイメージがネットワーク上の仮想メディアとしてマウントされ、ターゲットのホストオペレーティングシステムのドライバは ConfigMgr コンソールのリポジトリまたは<br>Lifecycle Controller から利用

オペレーティングシステムのリモートインストールの詳細については、デルのサポートウェブサイト **support.dell.com/manuals** に掲載されている『Dell Lifecycle Controller ユーザーガイド』を 参照してください。

#### [目次ページに戻る](file:///E:/Software/smdlci/1_0/ja/ug/index.htm)

#### <span id="page-3-0"></span>[目次ページに戻る](file:///E:/Software/smdlci/1_0/ja/ug/index.htm)

## セットアップと使用方法

**Dell™ Lifecycle Controller Integration for Microsoft® System Center Configuration Manager** バージョン **1.0** 必要条件ガイド

- 作業を開始する前に
- インストールとアンインストール
- 一般的なユーザーシナリオ
- 追加機能
- トラブルシューティング

この章では、Dell™ Lifecycle Controller Integration for Microsoft® System Center Configuration Manager(DLCI for ConfigMgr)を使用するためのソフトウェアの前提条件と必<br>要条件について説明します。また、プラグインのインストールとアンインストールの手順、およびコンソールの一般的な使用例についても記載しています。

## <span id="page-3-1"></span>作業を開始する前に

DLCI for ConfigMgr を使用するには、**Dell Server Deployment Pack for Microsoft System Center Configuration Manager**(**DSDP for ConfigMgr**)バージョン **1.1** を使 用してオペレーティングシステムを導入する方法についての知識が必要です。

メモ: デルのサポートウェブサイト **support.dell.com/manuals** に掲載されている 『Dell™ Server Deployment Pack for Microsoft® System Center Configuration Manager ユーザーズガイド』を必ずお読みください。

## <span id="page-3-3"></span>前提条件と要件

- <sup>l</sup> DLCI for ConfigMgr がネットワーク上のシステムを検出して認証できるように、システムが iDRAC6 Express の最低限の構成を備えていることを確認します。
- 1 システムに次のアプリケーションをインストールします。
	- <sup>l</sup> Microsoft System Center Configuration Manager 2007(ConfigMgr)。ConfigMgr をダウンロードしてインストールする方法の詳細については、Microsoft TechNet の サイト **technet.microsoft.com** を参照してください。
	- ı Dell Server Deployment Pack for ConfigMgr バージョン 1.1。DSDP for ConfigMgr のインストール方法の詳細については、『Dell Server Deployment Pack for<br> Microsoft System Center Configuration Manager ユーザーズガイド』を参照してください。
	- 1 Microsoft .NET バージョン 3.5 SP1。
	- <sup>l</sup> プロビジョニングサーバーが Microsoft Windows 2003 オペレーティングシステムで実行しているシステムには Windows リモート管理(WinRM)。
	- <sup>l</sup> ユーティリティ **regsvr32.exe** と **icacls.exe**。
	- メモ: **regsvr32.exe** はデフォルトでシステムにインストールされています。**icacls.exe** は、Microsoft KB 技術情報 947870 の修正プログラムを適用すると更新されます。 この修正プログラムは Microsoft のサポートサイト **support.microsoft.com** から入手できます。
- <sup>l</sup> プロビジョニングサーバーがインストールされている Microsoft Windows 2003 オペレーティングシステムを実行しているシステムに、Microsoft KB 技術情報 947870 の修正プログラ ムを適用します。この修正プログラムは Microsoft のサポートサイト **support.microsoft.com** から入手できます。
- <sup>l</sup> Microsoft KB 技術情報 936059 の WS-Management バージョン 1.1 パッケージをインストールします。このパッケージは Microsoft のサポートサイト **support.microsoft.com** から入手できます
- <sup>l</sup> システムに 40 MB 以上の空きディスク容量があることを確認してください。

必要条件の詳細については、デルのサポートウェブサイト **support.dell.com/manuals** に掲載されている『Dell™ Server Deployment Pack for Microsoft® System Center Configuration Manager ユーザーズガイド』 を参照してください。

### サポートされているシステムとオペレーティングシステム

サポートされているシステムおよびオペレーティングシステムの詳細については、デルのサポートウェブサイト **support.dell.com/manuals** で **readme.txt** を参照してください。

## <span id="page-3-2"></span>インストールとアンインストール

この項では、DLCI for ConfigMgr のインストールとアンインストールの手順を説明します。

### **DLCI for ConfigMgr** のインストール

イ メモ: インストールを始める前に、[「前提条件と要件](#page-3-3)」を一読することをお勧めします。

メモ: インストール中にシステムのディスク容量が足りなくなった場合は、ディスクの容量不足を確認するメッセージが表示されます。インストールを中止し、必要なディスク容量を確保してから 再開することをお勧めします。

以下の手順に従って、DLCI for ConfigMgr をインストールします。

- 1. デルのサポートウェブサイト **support.dell.com**® **Drivers & Downloads** (ドライバとダウンロード) にアクセスします。
- 2. オペレーティングシステム対応した .msi パッケージをシステムのローカルドライブにダウンロードします。
- 3. **.msi** パッケージをダブルクリックします。ようこそ 画面が表示されます。
- 4. 次へ をクリックします。使用許諾契約 が表示されます。
- 5. ライセンス契約に同意するを選択して次へをクリックします。
- 6. ユーザー名とパスワードを入力して 次へ をクリックします。この情報は、新しく検出された iDRAC 搭載システムのすべてにプロビジョニングされます。
- 7. ConfigMgr システム管理者の資格情報を入力して、次へ をクリックします。プログラムのインストール準備完了 ウィンドウが表示されます。
- 8. インストール をクリックします。画面にインストールの進行状況が表示されます。インストールが完了すると、**InstallShield** ウィザードの完了ウィンドウが表示されます。
- 9. 終了 をクリックしてインストールを完了します。

DLCI for ConfigMgr のインストールに成功しました。

**メモ:** インストール過程で、インターネット情報サービス(IIS[\)の下にプロビジョニングウェブサイトが作成され、設定されます。プロビジョニングサーバーの手動設定については、「](#page-9-1)<u>IIS 用 Dell プ</u><br>ロビジョニングウェブサービスの設定」を参照してください。

### **DLCI for ConfigMgr** のアンインストール

DLCI for ConfigMgr をアンインストールするには、以下の手順を実行します。

#### **Microsoft Windows Server 2003** の場合:

- 1. スタート → コントロールパネル → プログラムの追加と削除 の順にクリックします。
- 2. **Dell Lifecycle Controller Integration** を選択し、削除 をクリックします。
- 3. 画面の説明に従ってアンインストールを完了します。

#### **Microsoft Windows Server 2008** の場合

- 1. スタート → コントロールパネル → プログラムと機能 の順にクリックします。
- 2. **Dell Lifecycle Controller Integration** を選択し、アンインストール をクリックします。
- 3. 画面の説明に従ってアンインストールを完了します。

### **DLCI for ConfigMgr** の修復

DLCI for ConfigMar を修復するには、以下の手順を実行します。

- 1. 最初に DLCI for ConfigMgr をインストールするときに使用した **.msi** パッケージをダブルクリックします。ようこそ 画面が表示されます。
- 2. プログラムのメンテナンス 画面で 修復 を選択し、次へ をクリックします。プログラム修復の準備完了 画面が表示されます。
- 3. インストール をクリックします。画面にインストールの進行状況が表示されます。インストールが完了すると、**InstallShield** ウィザードの完了 ウィンドウが表示されます。
- 4. 終了 をクリックしてインストールを完了します。

<span id="page-4-0"></span>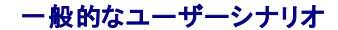

この項では、iDRAC 搭載システムを検出して、リモートからオペレーティングシステムを導入する標準的なシナリオを提供します。検出され認証された iDRAC 搭載システムに、リモートからオペレーテ ィングシステムを導入するには、以下の手順を踏む必要があります。

<span id="page-5-2"></span>メモ: デフォルトでは、**checkCertificate** の値は **true** に設定されています。 証明書を使用しない場合は、**checkCertificate** の値を必ず **false** に設定してください。詳細については、 [「セキュリティの設定」](#page-9-3)を参照してください。

- 1. システムが自動検出され、コレクションに表示されることを確認します。自動検出の詳細については、[「自動検出とハンドシェイク](file:///E:/Software/smdlci/1_0/ja/ug/2overvie.htm#wp1180331)」の項を参照してください。
- 2. タスクシーケンスを作成します。タスクシーケンスの作成については、『Dell Server Deployment Pack for Microsoft System Center Configuration Manager ユーザーズガイド』<br>を参照してください。

メモ: オペレーティングシステムの導入中に Lifecycle Controller からドライバを適用する場合は、**Apply Drivers from Lifecycle Controller**(ドライバを **Lifecycle Controller**  から適用する) チェックボックスをオンにします。

- 3. タスクシーケンスのメディアを作成します。詳細については、[「タスクシーケンスのメディアの作成](#page-5-0)」を参照してください。
- 4. iDRAC 搭載システムが含まれているコレクションのタスクシーケンスをアドバタイズします。タスクシーケンスのアドバタイズについては、『Dell Server Deployment Pack for Microsoft System Center Configuration Manager ユーザーズガイド』を参照してください。
- 5. Lifecycle Controller [の起動メディアを作成します。これは、導入が無人で実行されるようにタスクシーケンスのメディアを変更します。詳細については、「](#page-5-1)<u>Lifecycle Controller 起動メディア</u><br>の作成」を参照してください。
- 6. タスクシーケンスにドライバを適用します。詳細については、「[タスクシーケンスへのドライバの適用](#page-6-0)」を参照してください。
- 7. **Config Utility** を起動して、オペレーティングシステムをコレクションに展開します。詳細については、[「リモートからのオペレーティングシステムの導入](#page-7-1)」の項を参照してください。

## <span id="page-5-0"></span>タスクシーケンスのメディアの作成

タスクシーケンスのメディアを作成するには、以下の手順を実行します。

1. ConfigMgr コンソールの コンピュータの管理→ オペレーティングシステムの導入 で、タスクシーケンス を右クリックし、 タスクシーケンスのメディアの作成 を選択します。タスクシ<br>- 一ケンスのメディアの作成 ウィザードが表示されます。

■ メモ: このウィザードを開始する前に、すべての配布ポイントで起動イメージの管理とアップデートを行います。

- 2. ブータブルメディア を選択し、次へ をクリックします。
- 3. **CD/DVD** セット を選択し、参照 をクリックして、ISO イメージの保存場所を選択します。次へ をクリックします。
- 4. メディアをパスワードで保護する チェックボックスをオフにし、次へ をクリックします。
- 5. 起動イメージ、Dell PowerEdge Server Deployment Boot Image x86 を参照して選択します。ドロップダウンメニューから配布ポイントを選択し、**子サイトの配布ポイントを表示**<br>する チェックボックスをオンにします。
- 6. 次へをクリックします。概要 画面にタスクシーケンスのメディアに関する情報が表示されます。
- 7. 次へをクリックします。プログレスバーにタスクシーケンスのメディアの作成状況が表示されます。
- 8. 終了をクリックしてタスクシーケンスのメディアの作成を完了します。

<span id="page-5-1"></span>これでタスクシーケンスのメディアを作成できました。

### **Lifecycle Controller** 起動メディアの作成

オペレーティングシステムをリモートから導入するには、Lifecycle Controller の起動メディアを作成します。 Lifecycle Controller の起動メディアを作成するには、以下の手順を実行します。

1. ConfigMgr コンソールの左ペインから、コンピュータの管理 ® コレクション の順に選択し、 **All Dell Lifecycle Controller Servers**(すべての **Dell Lifecycle Controller** サ ーバー)を右クリックして **Dell Lifecycle Controller** ® **Launch Config Utility**(**Config** ユーティリティの起動) を選択します。

**メモ: Config ユーティリティ**はどのコレクションのものでも起動できます。

- 2. **Dell Lifecycle Controller Configuration Utility**(**Dell Lifecycle Controller** 設定ユーティリティ) ウィンドウが開きます。ウィンドウの左ペインに以下のタスクが表示されます。
	- l Create new Lifecycle Controller Boot Media(Lifecycle Controller 起動メディアの新規作成)
	- <sup>l</sup> Configure and Reboot to WinPE(WinPE の設定と再起動)
	- l Verify Communication with Lifecycle Controllers(Lifecycle Controller との通信の検証)
- <sup>l</sup> Modify Credentials on Lifecycle Controllers(Lifecycle Controller の資格情報の変更)
- <span id="page-6-1"></span>3. デフォルトの選択は Create new Lifecycle Controller Boot Media (Lifecycle Controller **起動メディアの新規作成)** です。作成したブータブル ISO を**参照**して選択します。<br>- ブータブルイメージの作成方法については、「[タスクシーケンスのメディアの作成」](#page-5-0)を参照してください。
- 4. Dell Lifecycle Controller の起動メディアを保存する場所のパスを指定します。
- メモ: 起動メディアはローカルドライブに保存してから、必要に応じてネットワーク上の場所にコピーすることをお勧めします。
- 5. **Create**(作成) をクリックします。
- これで起動メディアを作成できました。

### <span id="page-6-0"></span>タスクシーケンスへのドライバの適用

導入するオペレーティングシステムに応じて、Lifecycle Controller または ConfigMgr のリポジトリからドライバを適用します。

#### ドライバを **Lifecycle Controller** から適用する

ドライバを Lifecycle Controller から適用するには、以下の手順を実行します。

1. ドライバを Lifecycle Controller から公開するタスクシーケンスを編集します。編集するには、タスクシーケンスを右クリックし、Edit **(編集)** を選択して Task Sequence Editor(タスク<br>- シーケンスエディタ) を開きます。Add(追加)→ Dell Deployment → Apply Drivers from Lifecycle Controller(ドライパを Lifecycle クリックして **Next**(次へ) をクリックします。

既存のタスクシーケンスがない場合は、新規作成します。タスクシーケンスの作成については、『Dell Server Deployment Pack for Microsoft System Center Configuration<br>Manager ユーザーズガイド』を参照してください。

**メモ:** この手順では、ConfigMgr の**ドライバパッケージの適用** または **ドライバの自動適用** のステップを含める予備の手順が必要です。これらのステップの 1 つがタスクシーケ<br>ンスの条件で設定されていることを確認します。予備の手順の条件を設定する方法については、[「予備ステップの条件の追加](#page-8-0)」の項を参照してください。

- 2. メッセージが表示され、タスクシーケンスで参照されているオブジェクトのうち見つからないものが一覧になります。**OK** をクリックして、このメッセージを閉じます。
- 3. オペレーティングシステムのイメージを適用するを選択します。
- 4. キャプチャしたイメージからオペレーティングシステムを適用する で、イメージパッケージとイメージを再選択して確認します。
- 5. カスタムインストールに無人またはシステムが用意した回答ファイルを使用する チェックボックスをオフにします。
- 6. **Windows** 設定の適用 を選択します。ライセンスするモデル、プロダクトキー、システム管理者パスワード、タイムゾーンを入力します。

メモ: デフォルトのオプションは、システム管理者パスワードのランダム生成です。このオプションでは、システムをドメインに加入しなければ、システムにログインできない可能性がありま<br>す。または、**アカウントを有効にしてローカル管理者のパスワードを指定する** オプションを選択して、システム管理者のパスワードを入力することもできます。

- 7. **Dell Lifecycle Controller** からドライバを適用する を選択し、ドロップダウンリストからオペレーティングシステムを選択します。
- 8. システム管理者の資格情報を使用してユーザー名とパスワードを入力し、ConfigMgr コンソールにアクセスします。
- 9. ドライバパッケージの適用を選択します。参照をクリックして、ConfigMgr で使用可能なドライバパッケージのリストからドライバパッケージを選択します。
	- メモ: 導入するハードウェアとオペレーティングシステムによっては、大量ストレージドライバを選択してオペレーティングシステムを正しく導入する必要があります。たとえば、Microsoft .<br>Windows 2003 オペレーティングシステムでは、Serial Attached SCSI(SAS)または PowerEdge Expandable RAID Controllers(PERC)用の互換ドライバが提供されて いません。
- 10. **OK** をクリックして タスクシーケンスエディタ を終了します。
- 11. 編集したタスクシーケンスをアドバタイズします。タスクシーケンスをアドバタイズする方法については、デルのサポートウェブサイト **support.dell.com/manuals** で『Dell Server Deployment Pack for Microsoft System Center Configuration Manager ユーザーズガイド』を参照してください。

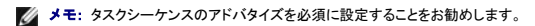

12. [Lifecycle Controller](#page-5-1) の起動メディアを作成します。詳細については、「Lifecycle Controller 起動メディアの作成」を参照してください。

### **ConfigMgr** リポジトリからドライバを適用する

<span id="page-7-2"></span>ConfigMgr リポジトリ からドライバを適用するには、以下の手順を実行します。

1. **Reboot to PXE / USB**(**PXE / USB** から再起動)の各ステップの前に、 **Set Boot Order**(起動順序の設定) ステップを手動で追加します。**Set Boot Order** (起動順序の設 定) ステップは、次回の起動で仮想 CD から起動するようにシステムに指示します。

**Set Boot Order**(起動順序の設定) ステップを手動で追加するには、以下の手順を実行します。

- a. タスクシーケンスを右クリックし**、Add(追加)→ Dell Deployment → Create Dell PowerEdge Server Deployment Template(Dell PowerEdge <b>サーバー導入**<br>- **テンプレートの作成)** の順に選択します。
- b. **Configuration Action Type**(設定操作タイプ) ドロップダウンリストから**Boot Order**( 起動順序) を選択します。
- c. **Action**(操作) ドロップダウンリストから **Set**(設定) を選択します。
- d. 設定ファイル **/** コマンドラインパラメーター の新しいドロップダウンリストが表示されます。**-nextboot=virtualcd.slot.1** を選択します。
- e. **Apply**(適用) を選択します。ステップの名前は **Set Boot Order** (起動順序の設定) に変わります。
- f. **Set Boot Order** (起動順序の設定) ステップを選択し、**Reboot to PXE / USB**(**PXE / USB** から再起動) ステップの直前までドラッグします。
- g. このプロセスを繰り返して、各 **Reboot to PXE / USB**(**PXE / USB** から再起動) ステップの前に **Set Boot Order**(起動順序の設定) ステップを作成します。
- h. **OK** をクリックしてタスクシーケンスを終了します。
- b. ConfigMgr で、選択したオペレーティングシステムのドライバパッケージを適用します。 ドライバパッケージの適用の詳細については、デルのサポートウェブサイト **support.dell.com/manuals** で『Dell Server Deployment Pack for Microsoft System Center コンフィギュレーションマネージャユーザーズガイド』 を参照してください。

### <span id="page-7-1"></span>リモートからのオペレーティングシステムの導入

リモートからオペレーティングシステムをコレクションに導入するには、以下の手順を実行します。

- 1. ConfigMgr コンソールの左ペインから**、Computer Management(コンピュータの管理)→ Collections(コレクション)の順に選択し 、Managed Dell Lifecycle<br>Controllers(<b>管理下** Dell Lifecycle Controllers (OS **不明))** を右クリックして Config **ユーティリティの起動** を選択します。
- 2. Dell Lifecycle Controller Configuration Utility(Dell Lifecycle Controller 設定ユーティリティ)の左ペインから、 **Configure and Reboot to WinPE**(設定して **WinPE** から 再起動) を選択します。
- 3. スケジュールしたアドバタイズを選択して、そのプロパティを表示します。Advertisement Properties(**アドバタイズのプロパティ**) フィールドに、選択したアドバタイズのターゲットコレクシ<br>- コン、開始時刻、有効期限、および必須かどうかの状態が表示されます。

■ メモ: アドバタイズは、その優先順位に基づいて実行されます。優先順位が最も高いアドバタイズが最初に実行されます。

4. オペレーティングシステムの導入に Lifecycle Controller のドライバを使用しない場合は、**Next**(次へ) をクリックします。タスクシーケンスに手動のステップを追加して、システムが Windows PE から再起動するように設定する必要があります。

または**、タスクシーケンスで** Apply Drivers from Lifecycle Controller(Lifecycle Controller からドライ**パを適用する)ステップを使用する場合は**、Expose drivers<br>from Lifecycle Controller(Lifecycle Controller **のドライパを公開する)**チェックボックスをオンにします。**インストールするオペレーティングシステムをドロッ** 

- メモ: デフォルトでは、コレクション内の検出された iDRAC 搭載システムのドライバパッケージすべてがサポートしているオペレーティングシステムの共通集合がドロップダウンリストに 表示されます。 インストール可能な Windows オペレーティングシステムをすべて表示するには、 **Show all operating systems**(すべてのオペレーティングシステムを表示) を選択します。
- メモ: タスクの作成中に**Apply Drivers from Lifecycle Controller**( **Lifecycle Controller** からドライバを適用する) ステップで選択したオペレーティングシステムと同じ ものを選択してください。オペレーティングシステムが一致しないと、導入に失敗します。
- 5. **Next**(次へ) をクリックします。
- 6. **Browse**(参照) を クリックし、Dell Lifecycle Controller ブータブルメディアが保存されているパスを選択します。

**メモ:** Lifecycle Controller の 起動メディアの場所としてデフォルトの共有ロケーションを設定した場合は、自動入力されます。詳細については、「<u>タスクシーケンスへのドライバの適</u><br><u>用</u>」を参照してください。

- 7. Dell Lifecycle Controller の起動メディアがある共有ロケーションにアクセスするためのユーザー名とパスワードを入力します。
- 8. **Reboot Targeted Collection(ターゲットコレクションの再起動)**をクリックします。コレクション内の iDRAC 搭載システムすべてにコンソールから WS-MAN コマンドが送信され、指定<br>- した Lifecycle Controller の起動メディアから起動します。

iDRAC 搭載のシステムが WS-MAN コマンドを受信すると、Windows PE から再起動し、アドバタイズされたタスクシーケンスを実行します。その後、タスクシーケンスで作成した起動順序によって は、Lifecycle Controller の起動メディアから自動的に起動します。導入に成功すると、iDRAC 搭載システムは Computer Management**(コンピュータの管理)→ Collections(コレクショ**<br>ン)→ All Dell Lifecycle Controller Servers(**すべての** Dell Lifecycle Controller **サーバー)**の Managed Dell Lifec **Lifecycle Controller**(**OS** 導入済み)) に移動します。

<span id="page-7-0"></span>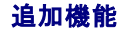

### <span id="page-8-1"></span><span id="page-8-0"></span>予備ステップの条件の追加

ドライバパッケージの適用、ドライバの自動適用、または両方のステップを設定した場合は、次の条件を挿入します。

- 1. ConfigMgr コンソールの左側から、**コンピュータの管理→ オペレーティングシステムの導入→ Tタスクシーケンス** の順に選択します。
- 2. タスクシーケンスを右クリックして、編集 をクリックします。
- 3. タスクシーケンスエディタ が表示されます。ドライバパッケージの適用を選択します。
- 4. オプション タブをクリックします。
- 5. 条件の追加 → タスクシーケンス変数 の順にクリックします。
- 6. 変数名を 「**DriversAppliedFromLC**」 と入力し、条件は存在する を選択します。
- 7. **OK** をクリックします。

これで予備ステップの条件を追加できました。

## **Lifecycle Controller** 起動メディアのデフォルト共有ロケーションの設定

Lifecycle Controller 起動メディアのデフォルト共有ロケーションを設定するには、以下の手順を実行します。

- 1. ConfigMgr コンソールの左ペインから、**サイトの管理→ < サイトのサーバー名 > → サイトの設定 → コンポーネントの設定** の順に選択します。
- 2. コンポーネントの設定ウィンドウで、帯域外管理を右クリックしてプロパティを選択します。帯域外管理のプロパティウィンドウが表示されます。
- 3. **Dell Lifecycle Controller** タブをクリックします。
- 4. カスタム Lifecycle Controller 起動メディアのデフォルト共有ロケーションを変更するには、変更をクリックします。
- 5. 共有情報の変更 ウィンドウで、新しい共有名と共有パスを入力します。**OK** をクリックします。

これで Lifecycle Controller 起動メディアのデフォルト共有ロケーションを設定できました。

## **Lifecycle Controller との通信の検証**

検出された iDRAC 搭載システムの資格情報を確認するには、以下の手順を実行します。

- 1. ConfigMgr コンソールの左ペインから**、コンピュータの管理→ コレクション の順に選択し、All Dell Lifecycle Controller Servers(すべての Dell Lifecycle Controller サ<br>- ーパー)を右クリックして Dell Lifecycle Controller → Launch Config Utility(Config ユーティリティの起動)を選択します。**
- 2. **Dell Lifecycle Controller Configuration Utility**(**Dell Lifecycle Controller** 設定ユーティリティ)の左ペイン から、**Verify Communication with Lifecycle Controllers**(**Lifecycle Controllers** との通信の確認) を選択します。
- 3. **Run Check**(チェックの実行) をクリックして、検出されたシステムの iDRAC との通信を確認します。ネットワーク上で検出された iDRAC のリストと、その通信状態が表示されます。
- 4. チェックが完了すると、**Export to CSV**(**CSV** にエクスポート) をクリックして結果を CSV 形式でエクスポートし、ローカルドライブの場所を提供します。

または

**Copy to Clipboard**(クリップボードにコピー) をクリックして、このチェックの結果をクリップボードにコピーし、それをテキスト形式で保存します。

### **Lifecycle Controller** のローカルユーザーアカウントの変更

iDRAC 搭載システムとの通信に使用される WS-MAN 資格情報を確認または変更するには、以下の手順を実行します。

<<
メモ: Lifecycle Controller の資格情報と ConfigMgr データベースを同時に変更することをお勧めします。

**Dell Lifecycle Controller** の資格情報の変更

- <span id="page-9-2"></span>1. ConfigMgr コンソールの左ペインから**、コンピュータの管理→ コレクション の順に選択し、All Dell Lifecycle Controller Servers(すべての Dell Lifecycle Controller サ<br>- ーパー)を右クリックして Dell Lifecycle Controller →Launch Config Utility(Config ユーティリティの起動)を選択します。**
- 2. **Dell Lifecycle Controller Configuration Utility**(**Dell Lifecycle Controller** 設定ユーティリティ) の左ペインから、**Modify Credentials on Lifecycle Controllers** (**Lifecycle Controller** の資格情報の変更) を選択します。
- 3. 現在のユーザー名とパスワードを入力してから、新しいユーザー名とパスワードを入力します。
- 4. **Update**(アップデート) をクリックします。

複数の WS-MAN コマンドがコレクション内のすべての iDRAC 搭載システムに送信され、ユーザー名とパスワードの資格情報が変更されたことを示します。

#### **ConfigMgr** データベースの資格情報の変更

- 1. ConfigMgr コンソールの左ペインから、**サイトの管理→ < サイトのサーバー名 > → サイトの設定→ コンポーネントの設定** の順に選択します。
- 2. コンポーネントの設定 ウィンドウで、帯域外管理を右クリックしてプロパティを選択します。帯域外管理のプロパティウィンドウが表示されます。
- 3. **Dell Lifecycle Controller** タブをクリックします。
- 4. Dell Lifecycle Controllers のローカルユーザーアカウントを変更するには、**Modify** (変更) をクリックします。
- 5. **New Account Information**(新しいアカウント情報) ウィンドウで、新しいユーザー名と新しいパスワードを入力します。新しいパスワードを確認して **OK** をクリックします。

これで ConfigMgr データベースの新しいユーザー名とパスワードの資格情報を更新できました。

### <span id="page-9-3"></span>セキュリティの設定

#### 自動検出に必要な **iDRAC** の出荷時発行 **Dell** クライアント証明書の検証

このセキュリティオプションは、検出中とハンドシェークプロセスでプロビジョニングウェブサイトによって検出されたシステムに、iDRAC に導入されている出荷時発行の有効なクライアント証明書を要求し<br>ます。この機能はデフォルトでは有効になっています。無効にするには、コマンドプロンプトで次のコマンドを実行します。

[ プログラムファイル ]\Dell\DPS\Bin\import.exe -CheckCertificate False

### システム自動検出の事前承認

このセキュリティオプションは、検出されたシステムのサービスタグを、インポートした承認済みサービスタグのリストと照合します。承認済みのサービスタグをインポートするには、コンマ区切りのサービ<br>スタグー覧が含まれたファイルを作成し、コマンドプロンプトから次のコマンドを実行して、そのファイルをインポートします。

[プログラムファイル]\Dell\DPS\Bin\import.exe -add [コンマ区切りのサービスタグ付きファイル].

このコマンドを実行すると、各サービスタグのレコードがリポジトリファイル [プログラムファイル]\Dell\DPS\Bin\Repository.xml に作成されます。

この機能はデフォルトでは無効になっています。この承認チェックを有効にするには、コマンドプロンプトを開いて次のコマンドを実行します。

[プログラムファイル]\Dell\DPS\bin\import.exe -CheckAuthorization False.

#### **DLCI for ConfigMgr** が使用するシステム管理資格情報の変更

DLCI が使用する ConfigMgr のシステム管理資格情報を変更するには、次のコマンドを使用します。 ユーザー名を設定するには [プログラムファイル]\Dell\DPS\Bin\import.exe -CIuserID [ 新しいコンソール統合システム管理者ユーザー ID ] パスワードを設定するには [プログラムファイル]\Dell\DPS\Bin\import.exe -CIpassword [ 新しいコンソール統合システム管理者パスワード ]

# <span id="page-9-1"></span><span id="page-9-0"></span>トラブルシューティング

## **IIS** 用 **Dell** プロビジョニングウェブサービスの設定

インストール中に、インターネット情報サービス(IIS)用 Dell プロビジョニングウェブサービスが自動設定されます。

この項では、IIS 用 Dell プロビジョニングウェブサービスを手動で設定する方法を説明します。

### **IIS 6.0** 用 **Dell** プロビジョニングウェブサービスの設定

IIS 6 用 Dell プロビジョニングウェブサービスを設定するには、以下の手順を実行します。

- 1. DLCI for ConfigMgr をインストールした後、inetpub\wwwroot ディレクトリに移動し、**ProvisionWS** フォルダとファイルが存在するか確認します。フォルダとファイルがない場合は、 DLCI for ConfigMgr を再インストールします。
- 2. プロビジョニングウェブサイトという新しいアプリケーションプールを作成し、それをウェブサイトに割り当てます。
- 3. ウェブサイトで、デフォルトドキュメントを **handshake.asmx** に設定し、その他のデフォルトドキュメントをすべて削除します。
- 4. 証明書 MMC プラグインを使用して、**PS2.pfx** 証明書をシステムの 個人 ストアにインストールします。
- 5. **RootCA.pem** をシステムの 信頼できるルート認証局 ストアにインストールします。
- 6. SSL とクライアント証明書をウェブサイトに強制するには、以下の手順を実行します。
	- a. **DellProvisioningServer** 証明書をウェブサイトに割り当てます。
	- b. SSL ポートを 4433 に設定します。
	- c. 必要な SSL オプションを選択します。
	- d. 必要なクライアント証明書オプションを選択します。
	- e. 信頼リストに **iDRAC RootCA** のみの 証明書信頼リスト を作成します。

メモ: インストーラの実行後、証明書ファイル(**SITE\_PFX\_PASSWORD = "fW7kd2G"**)は [ConfigMgr Path] \AdminUI\XmlStorage\Extensions\bin\Deployment\Dell\PowerEdge\LC\IISsetup\ にあります。

### **IIS 7.0** 対応 **Dell** プロビジョニングウェブサービスの設定

Dell プロビジョニングウェブサービスを IIS 7 対応に設定するには、以下の手順を実行します。

- 1. Dell Server Deployment Pack でインストールされる ConfigMgr コンソールで、**ProvisionWS.msi** を起動し、デフォルト値を選択します。 プロビジョニングウェブサイト という新しい 仮想ウェブサイトが作成されます。
- 2. プロビジョニングウェブサイトという新しいアプリケーションプールを作成し、それをウェブサイトに割り当てます。
- 3. プロピジョニングウェブサイトに次の手順を実行します。
	- a. システムが 64 ビットのオペレーティングシステムで実行している場合は、**32** ビットのアプリケーションを有効にする を **True** に設定します。
	- b. 管理下パイプラインモード を 内蔵 に設定します。
	- c. 識別 ネットワークサービス に設定します。
- 4. ウェブサイトで、デフォルトドキュメントを **handshake.asmx** に設定し、その他のデフォルトドキュメントをすべて削除します。
- 5. 証明書 MMC プラグインを使用して、**PS2.pfx** 証明書をシステムの 個人 ストアにインストールします。
- 6. **RootCA.pem** をシステムの 信頼できるルート認証局ストアにインストールします。
- 7. **ProvisioningCTL.stl** 証明書信頼リスト ファイルを中間証明書認証局 にインポートします。
- 8. インポートした 証明書信頼リストを適用する SSL 証明書設定を作成します。コマンドプロンプトを開き、次のコマンドを貼り付けます。

netsh http add sslcert ipport=0.0.0.0:4433 appid={6cb73250-820b-11de-8a39-0800200c9a66} certstorename=MY certhash=fbcc14993919d2cdd64cfed68579112c91c05027 sslctlstorename=CA sslctlidentifier="ProvisioningCTL"

- 9. SSL とクライアント証明書をウェブサイトに強制するには、以下の手順を実行します。
	- a. ポートを 4433 に設定して、**DellProvisioningServer** 証明書を使用するには、SSL 結合を追加します。証明書が別のプログラムに割り当てられるという警告が表示されます。
	- b. **OK** をクリックします。
	- c. ポート 4431 の HTTP 結合を除去します。
- d. 必要な SSL オプションを選択します。
- e. 必要なクライアント証明書オプションを選択します。
- 10. 適用 をクリックします。

## **Dell** 自動検出ネットワーク設定仕様

自動検出のエラーメッセージ、説明、および対応処置については、**www.delltechcenter.com** で『Dell Auto-Discovery Network Setup Specification』を参照してください。

## 共有ネットワークモードで設定されたシステムが繰り返す再起動

共有ネットワークモードで設定された iDRAC 搭載システムにオペレーティングシステムを導入中、Windows PE 環境の開始がネットワークドライバで失敗し、タスクシーケンスに到達する前にシステ<br>ムが再起動する場合があります。これは、ネットワークが IP アドレスを割り当てるのが遅すぎたからです。この問題を回避するには、ネットワークスイッチで Spanning Tree(スパニングツリー)と<br>Fast Link(高速リンク)を有効にし

[目次ページに戻る](file:///E:/Software/smdlci/1_0/ja/ug/index.htm)